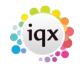

## How to add a New Company Record

1/2

To add a new company: Open the company selector by clicking on the Companies icon.

Click on the New button. A screen similar to the following one is displayed.

| \varTheta New Company |                      |
|-----------------------|----------------------|
| Division              | BR Derby             |
| Name                  |                      |
| -Name                 |                      |
| -Keyname              |                      |
| ⊟Address              |                      |
| Address               | · · ·                |
| -                     |                      |
| -Suburb               |                      |
| <u> </u>              |                      |
| County/City           |                      |
| -Country              |                      |
| Postcode              | •••                  |
| Web Site              | ···                  |
| Phone                 | •••                  |
| -Fax                  | ···                  |
| E-mail                | •••                  |
| Alert                 |                      |
| State                 | Client               |
| Current Placeme       |                      |
| Consultant            | CATHERINE            |
| Source                | None                 |
| =*** Company Q        |                      |
| LEA Name              |                      |
| -                     |                      |
| -BR Supply            |                      |
| - Type of Recr        |                      |
| -  Sectors            |                      |
| -Invoice Type         |                      |
| Legal Client T        |                      |
|                       | < Back Next > Cancel |

Click on the + button to expand a section and enter the company's details.

## Keyboard shortcuts

| Кеу                 | Use                                                                            |
|---------------------|--------------------------------------------------------------------------------|
| Tab or Return       | Moves you through the questions, expanding each level                          |
| Up & down arrows    | Moves you through the question without expanding levels                        |
| Left & right arrows | Collapses or expands a level, unless it is a text field                        |
| Space bar           | Ticks or clears a box                                                          |
| Ctrl & character    | In a long list this takes you to the next word that starts with that character |

The information that you are asked for depends on what has been requested by your company. There will be some fields which must be entered. When you have input the information against all the relevant and necessary fields, click on next.

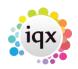

How to add a New Company Record

2024/05/24 11:12

2/2

The next screen requires you to enter the first contact person's details, again the information you are asked for depends on what has been requested by your agency.

When you have entered all the information click on the Finish button.

This will open the created Company Record.

| ABC Contract Services                   | Aber                       |     |                                 |         |          |                     |                  |                    |                |        | -          |            |  |
|-----------------------------------------|----------------------------|-----|---------------------------------|---------|----------|---------------------|------------------|--------------------|----------------|--------|------------|------------|--|
| K 🔹 🕅 🔜 🛨 🚑 Reports Delete 🧃 😨 🕞 Help 🐁 |                            |     |                                 |         |          |                     |                  |                    |                |        |            |            |  |
| Contacts                                | Division                   |     | BR Derby                        |         |          | 1                   | Contact          | Liliana Vega       |                |        |            |            |  |
|                                         | Group Head                 |     | ABC Contracting Services        |         |          |                     | Primary          |                    |                |        |            |            |  |
| Contact Events                          |                            |     | ABC Contract Services Aber      |         |          |                     | Un-Subscribe to. |                    |                |        |            |            |  |
| AWR                                     | Address                    |     | Alford Lane, ABERDEEN, AB21 9HS |         |          |                     | Direct Phone     |                    |                |        |            |            |  |
| AWR Closures                            | Web Site                   |     |                                 | <u></u> |          |                     | Mobile           |                    |                |        |            |            |  |
|                                         |                            |     | 01632 806 523                   | <u></u> |          |                     | E-mail           |                    |                |        |            |            |  |
| Vacancies                               | Alert                      |     |                                 |         |          |                     | Job Title        | Credit Control Con | tact           |        |            |            |  |
| Progress                                | State                      |     | Client                          |         | _        |                     | Department       |                    |                |        |            |            |  |
| Placements                              | Current Plac<br>Consultant | eme | 2                               |         |          |                     | Note             |                    |                |        |            |            |  |
|                                         | Consultant                 |     |                                 |         |          |                     | Finninved        | 16/05/2013         |                |        |            |            |  |
| Questionnaire                           | Select /                   | \dd | Contact Tree                    | Person  | Leave    | *                   | Include Forme    | r Include Temps    | Include Placed | Filter |            |            |  |
| Contact Questionnaire                   | Call Back De               | ite | Name                            | Status  | Primary  |                     | Site Address     | Job Title          | Note           |        | Department | Start Date |  |
| Installation Qs                         | •                          | U   | lana Vega                       | Client  | <b>2</b> | Credit Control Con. |                  |                    |                |        |            | 16/05/2013 |  |
| General Notes                           | 22/06/2016                 |     | obel Frey                       | Client  |          |                     |                  | Human Resources    |                |        |            |            |  |
| IT Notes                                |                            | S   | onny Wyatt                      | Client  |          | _                   |                  |                    |                |        |            |            |  |
|                                         |                            |     |                                 |         |          |                     |                  |                    |                |        |            |            |  |
| Group                                   |                            |     |                                 |         |          |                     |                  |                    |                |        |            |            |  |
| Miscellaneous                           |                            |     |                                 |         |          |                     |                  |                    |                |        |            |            |  |
| Accounts                                |                            |     |                                 |         |          |                     |                  |                    |                |        |            |            |  |
| IT Qs                                   |                            |     |                                 |         |          |                     |                  |                    |                |        |            |            |  |
| Documents 🖕                             |                            |     |                                 |         |          |                     |                  |                    |                |        |            |            |  |
| T D                                     |                            |     |                                 |         |          |                     |                  |                    |                |        |            |            |  |

Go back to Getting Started

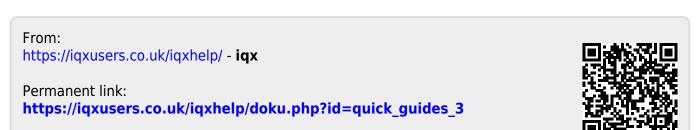

Last update: 2022/06/02 14:58